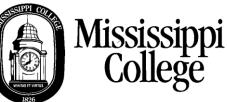

## **Banner Web** Login and Registration Instructions

Before registering on-line, you must see your advisor to get your schedule approved. Your advisor will issue you an Alternate PIN that will be required to enter your classes on-line.

1. Go to the MC Home Page at <u>http://www.mc.edu</u> and click on **My MC**.

|                                                                     |                     |              |                                          | ,                             |
|---------------------------------------------------------------------|---------------------|--------------|------------------------------------------|-------------------------------|
| Mississippi College   A Christian University - Windows Internet Exp | blorer              | ALC: NOTE: N |                                          | he web (Babylon)              |
| 00 -                                                                | 100                 |              | - 🕒 47 🗙 🖓 Search ti                     | re web (Bobyton)              |
| 🔆 Favorites 🛛 🚖 🏉 Suggested Sites 👻 🔊 Web Slice Gallery 💌           |                     |              |                                          |                               |
| S Mississippi College   A Christian University                      |                     |              |                                          | ▼ Page ▼ Safety ▼ Tools ▼ 🔞 ▼ |
|                                                                     |                     |              | RRENT STUDENTS FACULT & STAFF PARENTS AL | UMNI                          |
| MISSISSIPPI<br>COLLEGE<br>A Christian University                    |                     |              |                                          | PFLY                          |
|                                                                     |                     |              |                                          | his Video •                   |
| NEWS                                                                |                     | PHOTOS       | EVENTS                                   |                               |
| enhakē Headlines James S. Sci                                       | ater Chamber Series |              | Spring Registration                      |                               |

2. Then enter your MC network user name and password for the My MC portal. If you do not know this information, click on **Student Account Lookup** and enter the required information.

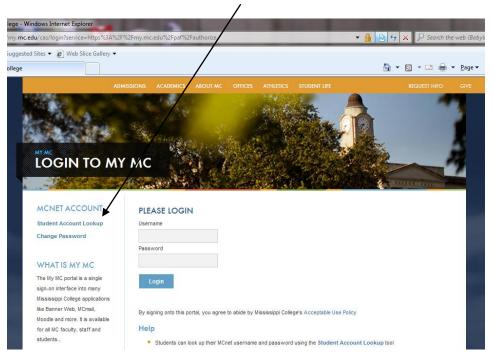

3. Click on Academic and Registration.

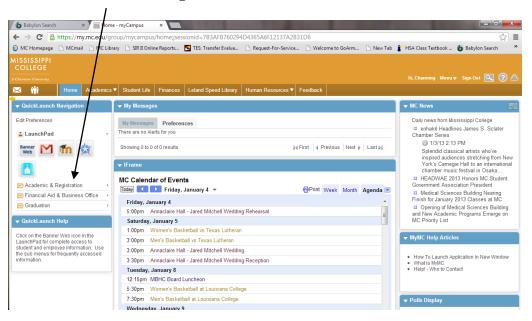

4. Click Add or Drop Classes.

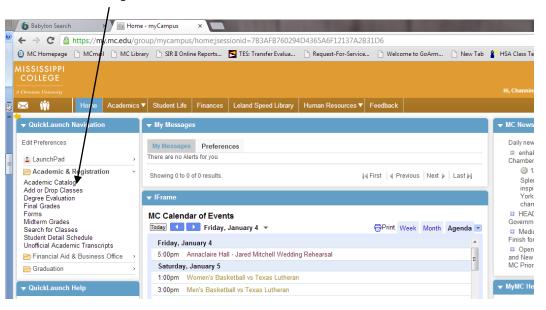

5. If the correct term is not showing, click the drop down arrow and choose the correct term for your registration and then click **Submit**. If the correct term is showing, click **Submit**.

| $\backslash$                                                                                                    |                                                                                                    |
|----------------------------------------------------------------------------------------------------|----------------------------------------------------------------------------------------------------|
| 👩 Babylon Search 🛛 🗙 🔤 H                                                                                         | Home - myCampus 💦 🔪 🛄                                                                                                   |
| ← → C Ahttps://my.mc.edu                                                                                         | u/group/mycampus/home:jsessionid=7B3AFB760294D4365A6F12137A2B31D6                                                       |
| 🙆 MC Homepage 👔 MCmail 🗋 MC                                                                                      | : Library 🗅 SIR II Online Reports 🔁 TES: Transfer Evalua 🗋 Request-For-Service 🕒 Welcome to GoArm 🕒 New Tab 背 HSA Class |
| MISSISSIPPI<br>COLLEGE                                                                                           |                                                                                                    |
| A Christian University                                                                                           | Hi, Chann                                                                                                    |
| 🔀 🎁 🛛 Home Academ                                                                                                | nics ▼ Student Life Finances Leland Speed Library Human Resources ▼ Feedback                                            |
| QuickLaunch Navigation Edit Preferences                                                                          | Mississippi<br>College                                                                                                  |
| LaunchPad                                                                                                    | Personal Information Student Financial Aid                                                                              |
| Academic & Registration<br>Academic Catalog<br>Add or Drop Classes<br>Degree Evaluation<br>Final Grades<br>Forms | Search Go RETURN TO Registration Term 7                                                                                 |
| Forms<br>Midterm Grades<br>Search for Classes<br>Student Detail Schedule<br>Unofficial Academic Transcripts      | Select a Term: Spring 2013                                                                                              |
| 🖻 Financial Aid & Business Office                                                                                | > Submit                                                                                                    |
| 🗁 Graduation                                                                                                    | ›                                                                                                    |
| ▼ QuickLaunch Help                                                                                               | RELEASE: 8.1                                                                                                    |
| Click on the Banner Web icon in the<br>LaunchPad for complete access to<br>student and employee information. Use |                                                                                                    |

6. In order to register you must enter your Alternate Pin number. Your faculty advisor will give you this number when you are advised. You Alternate Pin number will change each semester. Enter your Alternate Pin number and click Submit.

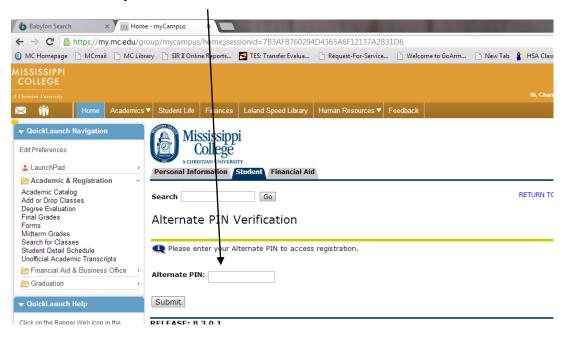

7. You can type the 5 digit CRN(Course Reference Number) for each class and then click **Submit.** If you do not know the CRN, click the **Class Search** button and this will take you to the online class schedule.

| Mississippi<br>College         ACHRISTIAN UNIVERSITY         Personal Information         Student         Faculty Services                                                                                                    |
|----------------------------------------------------------------------------------------------------|
| Search CO RETURN TO MENU SITE MAP HELP EXIT                                                                                                    |
| Add or Drop Classes                                                                                                    |
| To add a class, enter the Course Reference Number in the Add Classes section. To drop a class, use the options available in the Action pull-<br>down list.<br>By clicking submit, I hereby agree and promise to pay to Mississippi College and/or its assigns all fees for tuition, room, board, and any other<br>expenses which may become due. I further agree and promise to pay all attorney's fee and other costs of collection.                                                                                                    |
| Add Classes Worksheet                                                                                                    |
| CR Is CR Is |
| [ View Holds   Registration Fee Assessment ]                                                                                                    |

8. To use the **Class Search**, you must select a **Subject** in the **Subject** window. Then click **Submit** at the bottom of the screen. Detail searches may be performed by entering additional information; ex: course number, part of term, instructor, etc., but a **Subject** must always be entered for any search.

| Personal Information St        | utent Financial Aid                                                                                                    |
|--------------------------------|----------------------------------------------------------------------------------------------------|
| Search                         | Go RETURN TO P                                                                                                    |
|                                |                                                                                                    |
| Look Up Classe                 | s                                                                                                    |
|                                |                                                                                                    |
| Use the selection opti-        | ons to search the class schedule. You may choose any combination of fields to narrow your search, but you must select at least one Subject. Select Class Search when your selection i |
|                                |                                                                                                    |
|                                |                                                                                                    |
| Subject:                       | French                                                                                                    |
|                                | General Business 🔤                                                                                                    |
|                                | Geography •                                                                                                    |
| Course Number:                 |                                                                                                    |
| Title:                         |                                                                                                    |
| Schedule Type:                 |                                                                                                    |
|                                | Activity<br>Contest Debate                                                                                                    |
| Instructional Method:          |                                                                                                    |
|                                | Zult Fully Online                                                                                                    |
|                                | Online with classroom meetings                                                                                                    |
| Credit Range:                  | hours to hours                                                                                                    |
| Campus:                        |                                                                                                    |
|                                | Flowood Center (Lakeland Dr.)                                                                                                    |
| · · · · ·                      | Law School 👻                                                                                                    |
| Course Level:                  |                                                                                                    |
|                                | Doctorate Teducation Specialist                                                                                                    |
| Part of Term:                  |                                                                                                    |
| Non-date based courses<br>only | Full Term                                                                                                    |
| <i>.</i>                       | Law Full Term 🔹                                                                                                    |
| Instructor:                    |                                                                                                    |
|                                | Adams, Nell C.<br>Aden, Meredith B.                                                                                                    |
| Start Time:                    |                                                                                                    |
| End Time:                      | Hour 00 V Minute 00 V am/pm am V                                                                                                    |
| Days:                          | Hour 00 V Minute 00 V am/pm am V                                                                                                    |
| Jays:                          | 🗌 Mon 📄 Tue 📄 Wed 📄 Thur 📄 Fri 🔲 Sat 📄 Sun                                                                                                    |
| Class Search Res               | at                                                                                                    |
| •                              | "                                                                                                    |
| Done                           | ✓ Trusted sites   Protected Mode: O                                                                                                    |

9. Sections meeting the search criteria will be returned. To choose a section, click the **SELECT** button to the far left of the desired section and click the **REGISTER** button at the bottom left of the page.

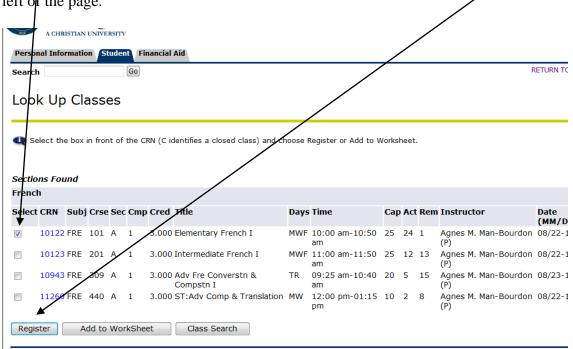

10. Occasionally you will receive a registration error message, noted by a red icon with an X. If you receive a registration error message, you have NOT been registered for that section. For example, when registering for a course that also has a co-requisite, like English 102, you must also register for the co-requisite, which in this case is English 099 Writing Proficiency Exam. If you only select English 102, you will receive this Registration Error Message. NOTE: The CRNs in this example may not be current, be sure and enter the correct CRNs.

| 🖌 🏟 🌈 Add or Drop Classes      | s              |                | /         |         |                           | 🏠 🔹 🔝 🝸 🖶 👻 🔂 Page 👻 🍈 Tools    | • " |
|--------------------------------|----------------|----------------|-----------|---------|---------------------------|---------------------------------|-----|
| **Web Registered** or 07, 2009 | n Apr None     | ▼ 1048         | 9 KIN 2   | 11 A    | Undergraduate 3.000 Norma | Basic Principles of Nutrition   | ^   |
| **Web Registered** or 07, 2009 | n Apr None     | ▶ 1049         | 92 KIN 4  | 01 A    | Undergraduate 3.000 Norma | Facility Design & Event Mgt     |     |
| **Web Registered** or 07, 2009 | n Apr None     | <b>v</b> 1173  | 37 KIN 3  | 15 A    | Undergraduate 2.000 Norma | Prncpls of Coaching<br>Baseball |     |
| Total Credit Hours: 15.0       | 000            |                |           |         |                           |                                 |     |
| Billing Hours: 15              | 300            |                |           |         |                           |                                 |     |
| Maximum Hours: 19.0            | 000            |                |           |         |                           |                                 |     |
| Date: Jun                      | 15, 2009 03:34 | pm             |           |         |                           |                                 |     |
|                                |                |                |           |         |                           |                                 |     |
| ጸ Registration Add E           | rrors          |                |           |         |                           |                                 |     |
| Status C                       | RN Subj Crse   | Sec Level      | Cred G    | rade Mo | ode Title                 |                                 |     |
| CODO ENO 000 DEO 1/            | 0232 ENG 102   | 3 Undergraduat | e 3.000 N | ormal   | English Composition       |                                 |     |
| COKQ_ENG 099 REQ IC            |                |                |           |         |                           |                                 |     |
| COKQ_ENG 099 REQ II            |                |                |           |         | 5 .                       |                                 |     |
|                                | heet           |                |           |         | 5 ,                       |                                 |     |
| Add Classes Works              | heet           |                |           |         |                           |                                 |     |
|                                | heet           |                |           |         | 5 1                       |                                 |     |
| Add Classes Works              | sheet          |                |           |         |                           |                                 |     |

If you need to drop a class in which you are registered, go to **Registration**, select the term, select **Add or Drop classes**. Click on the down arrow next to the course. Select **Web Drop**. Click **Submit Changes**. To add a class see step 12.

| Add or Drop Classes                                     |                       |               |        |        |       |                  |        | 🙆 • 🔊 👘        | 🖶 👻 🔂 Page 👻 💮 Tools  |
|---------------------------------------------------------|-----------------------|---------------|--------|--------|-------|------------------|--------|----------------|-----------------------|
| add a class, enter the ou                               | rse Reference Numbe   | er in the Add | Classe | s sect | tion. | To drop a class, | use th | ne options ava | ailable in the Action |
| clicking submit, I hereby a<br>er expenses which may be |                       |               |        |        |       |                  |        |                |                       |
| it Schedule                                             | $\backslash$          |               |        |        |       |                  |        |                |                       |
|                                                         | Action                | CRN           | Subj   | Crse   | Sec   | Level            | Cred   | Grade<br>Mode  | Title                 |
| Registered** on Apr 06,                                 | None                  | ▶ 10405       | NUR    | 341    | A     | Undergraduate    | 1.000  | Normal         | Professionalism       |
| Registered** on Apr 06,                                 | None<br>***Web Drop** | ** 10406      | NUR    | 343    | А     | Undergraduate    | 3.000  | Normal         | Pharmacology          |
| Registered** on Apr 06,                                 | None                  | ✓ 10407       | ' NUR  | 344    | A     | Undergraduate    | 4.000  | Normal         | Clinical Practice I   |
| Registered** on Apr 06,                                 | None                  | ✓ 10408       | NUR    | 345    | А     | Undergraduate    | 5.000  | Normal         | Nursing I             |
| Registered** on Apr 06,                                 | None                  | ✓ 10409       | NUR    | 353    | А     | Undergraduate    | 3.000  | Normal         | Health                |

12. Once you submit your courses, click on **Student Detail Schedule**. You will need this schedule to purchase your books at the bookstore. The schedule opens in a new window. You can print it by using the CNTRL-P function of your browser.

| Babylon Search × My Hom                                                                                                    | e - myCampus X                                                                            |                                             |                                 |                      |                      |                     |                      |           |                 |
|----------------------------------------------------------------------------------------------------|-------------------------------------------------------------------------------------------|---------------------------------------------|---------------------------------|----------------------|----------------------|---------------------|----------------------|-----------|-----------------|
|                                                                                                    | roup/mycampus/home;jsessi                                                                 | onid=7B3AFB760294                           | D4365A6F121                     | .37A2B3              | 1D6                  |                     |                      |           |                 |
| 🙆 MC Homepage 🗋 MC nail 🗋 MC Lib                                                                                                    | rary 📋 SIR II Online Reports 🖪                                                            | TES: Transfer Evalua                        | Bequest-For                     | -Service             | 🗋 We                 | lcome to            | GoArm 🗋 N            | ew Tab    | HSA Class       |
| MISSISSIPPI<br>COLLEGE<br>A Christian University                                                                                                    |                                                                                           |                                             |                                 |                      |                      |                     |                      |           | Hi, Chan        |
| 🖂 👬 🛛 Home Academics                                                                                                    | ▼ Student Life Finances                                                                   | Leland Speed Library                        | Human Resou                     | rces 🔻               | Feedbac              | k                   |                      |           |                 |
| ✓ QuickLaunch Navigation Edit Preferences     ▲ LaunchPad     ➢ Academic & Registration ~ Academic Catalgo                                                              | Mississippi<br>College<br>A GHRISTIAN UNIVERSITO<br>Personal Information                  |                                             |                                 |                      |                      |                     |                      |           |                 |
| Add or Drop Classes<br>Degree Evaluation<br>Final Grades<br>Forms<br>Midterm Grades<br>Search for Classes<br>Student Detail Schedule<br>Unofficial Academic Transcripts | Add or Drop Cla                                                                           |                                             | ce Number in t                  | he Add               | Classes              | section             | To drop a cl         |           | TURN TO M       |
| ➢ Financial Aid & Business Office → ➢ Graduation →                                                                                                    | pull-down list.<br>By clicking submit, I h<br>other expenses which<br>NOTE: Billing hours | nereby agree and pro<br>n may become due. I | mise to pay to<br>further agree | o Mississ<br>and pro | sippi Col<br>mise to | lege and<br>pay all | '<br>d/or its assign | s all fee | s for tuitio    |
| ▼ QuickLaunch Help                                                                                                    | Current Schedule                                                                          |                                             |                                 |                      |                      |                     |                      |           |                 |
| Click on the Banner Web icon in the<br>LaunchPad for complete access to<br>student and employee information. Use<br>the sub menus for frequently accessed               | Status                                                                                    | Action                                      |                                 | CRN                  | Subj C               | rse Sec             | Level                | Cre       | d Grade<br>Mode |
| information.                                                                                                    | **Web Registered** on 2012                                                                | Nov 07, None                                | •                               | 20634                | CSC 30               | )9 A                | Undergradu           | ate 3.00  | 00 Normal       |
|                                                                                                    | **Web Registered** on 2012                                                                | Nov 07, None                                | •                               | 20636                | CSC 4:               | .6 A                | Undergradu           | ate 3.00  | 00 Normal       |
|                                                                                                    | **Web Registered** on<br>2012                                                             | Nov 07, None                                | •                               | 22392 (              | CSC 40               | )4 A                | Undergradu           | ate 3.00  | 00 Normal       |
|                                                                                                    | **Mah Degistered** on                                                                     | Nov 07                                      |                                 | 231561               | мат э                | γ γ                 | Undergradu           | ato 3 01  | 0 Normal        |

13. Once fees have been assessed by the Bursar's Office, you may view your charges. Click on Financial Aid & Business Office, and then click Student Account – Charges Payments.

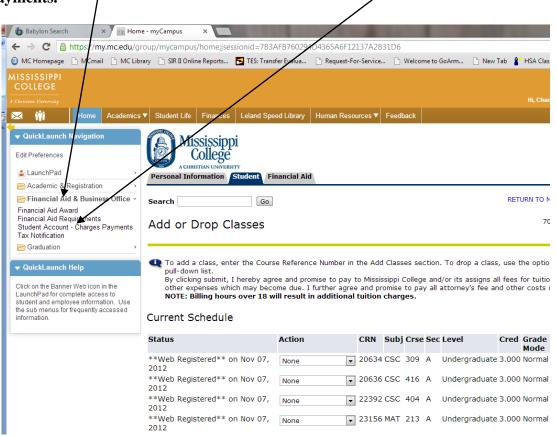

14. Please read the disclaimer and then click **Continue.** 

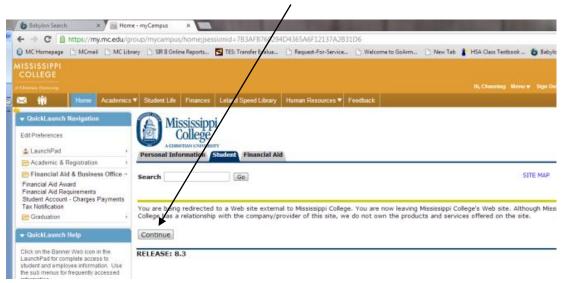

15. A new page will open with your current account status.

| count Activity My Profiles Authorize                                                                                                    | ; eBills eDeposits<br>ad Ilears                                                                                                  |       |
|----------------------------------------------------------------------------------------------------|----------------------------------------------------------------------------------------------------|-------|
|                                                                                                    |                                                                                                    |       |
| Account Alerts                                                                                                    | My Account                                                                                                    |       |
| No alerts at this time.                                                                                                    | Current Account Status                                                                                                    |       |
| Announcements                                                                                                    | Balance:                                                                                                    |       |
| Spring balance is due by Friday,<br>January 11, 2013 *** Spring<br>payment plan enrollment is from<br>November 30 thru January 11 ***<br>Be sure to set up your parent(s) as<br>an Authorized User so they can | Estimated Financial Aid:<br>Balance Including Estimated Aid:<br>Make a Payment View Account Activity<br>Statements               |       |
| have access to your student<br>account information. * * * If you<br>have questions, please call the<br>Business Office at 601-925-3307<br>or email bursar@mc.edu.                                              | eBill Statement<br>A new bill for Student Account was delivered on 12/17/12.<br>Account Type:<br>Statement Date:<br>Bill Amount: | Stude |
|                                                                                                    | Term Balances                                                                                                    |       |
|                                                                                                    | Spring 2013                                                                                                    |       |